# **Cancelling a Bookings on www.maersk.com**

# If you need to cancel a booking for any reason, you can do so with just a few clicks.

### **Step 1**

Click on MANAGE in the top menu and select Shipment Overview - Export to track shipments or to search for a shipment.

# **MAERSK**

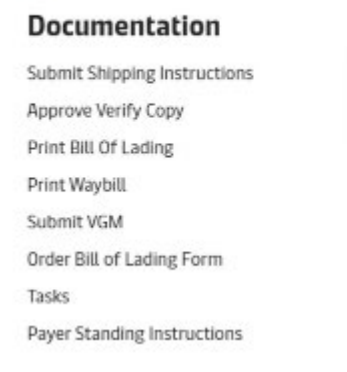

Deadline-VGM

23. May. 2019 15:00

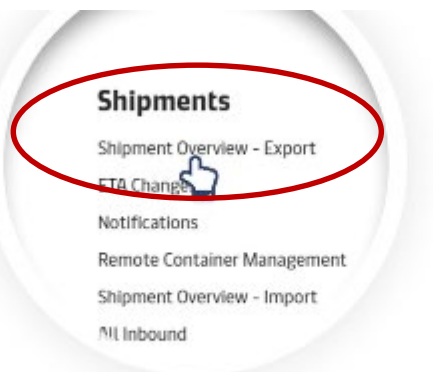

### **MyFinance**

Make payments electronically and view your invoices and accounts

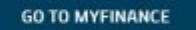

## **Step 2**

When you have found the relevant shipment, click on it to access the Shipment Binder.

# Shipment Overview - Export

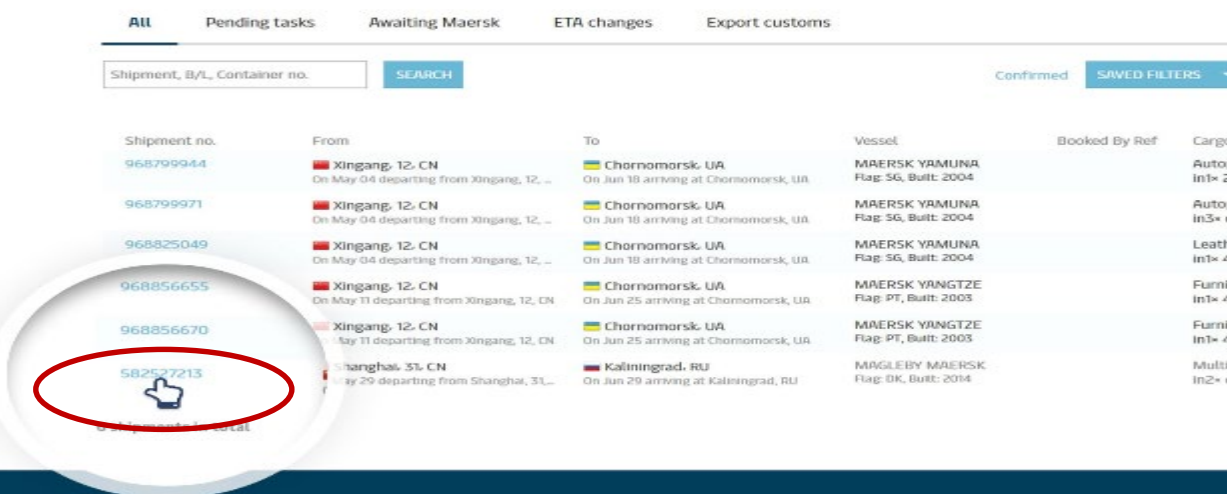

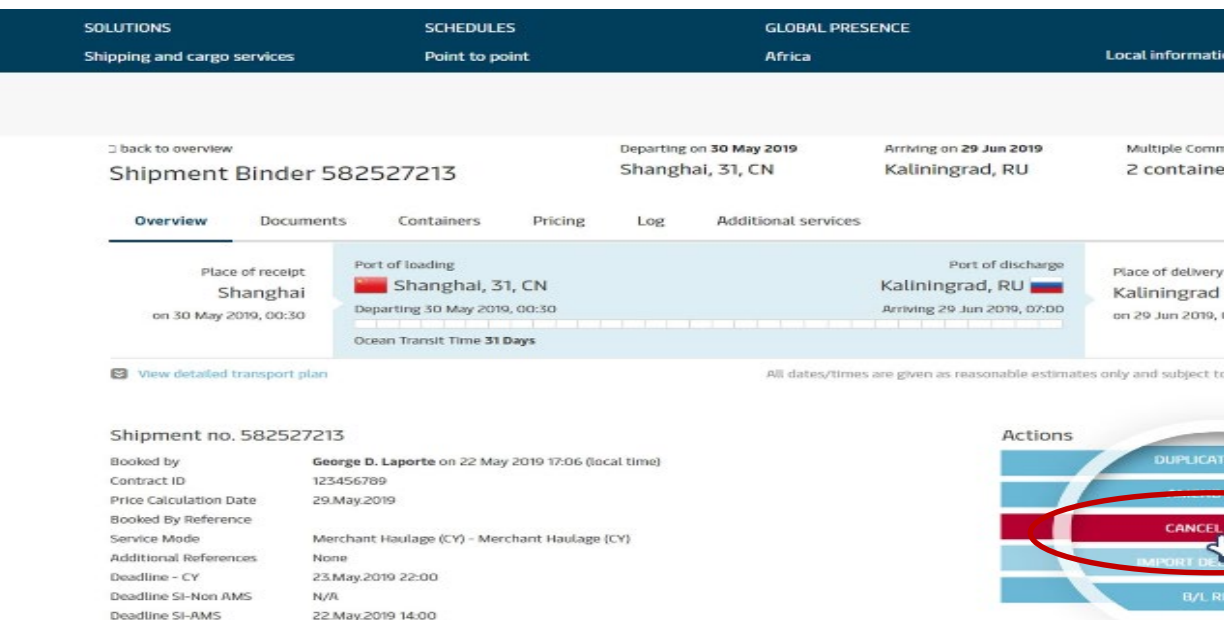

# **Step 3** Click on CANCEL BOOKING.

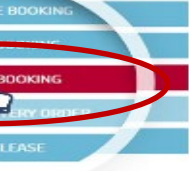

change without prior notice.

0200

ers

ilture, nos<br>40ft High Cube Dry tiple comme<br>containers

ilture, nos<br>40ft High Cube Dry

ther accessories<br>40ft High Cube Dry

oparts, car parts, vehicle parts.<br>« containers

oparts, car parts, vehicle parts...<br>20ft Dry

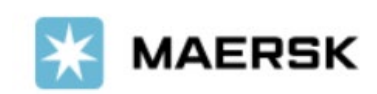